## File Upload, Voice Recording and Text Input

## File Upload

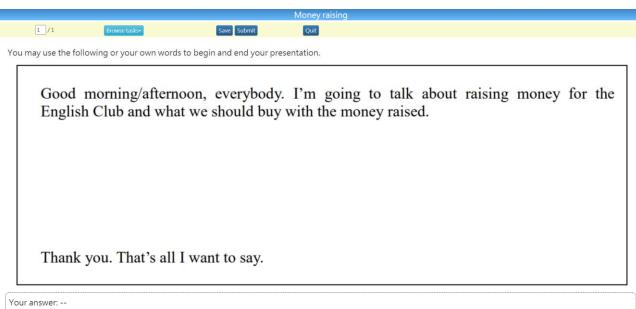

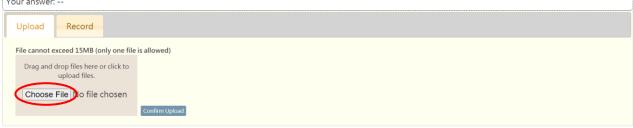

1. Click 'Choose File'.

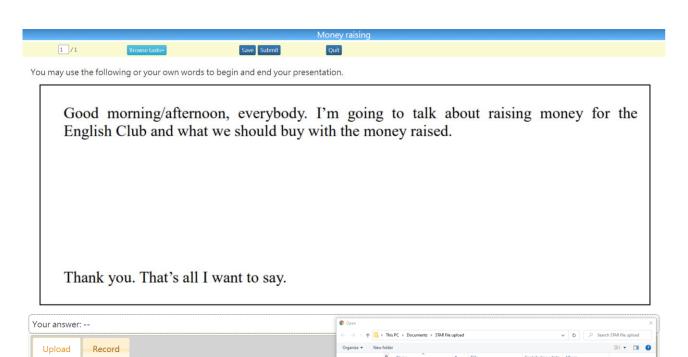

File name: Money raising\_final

∨ Custom Files

Open Cancel

2. Select a file for upload.

Choose File No file chosen

File cannot exceed 15MB (only one file is allowed)

Confirm Upload

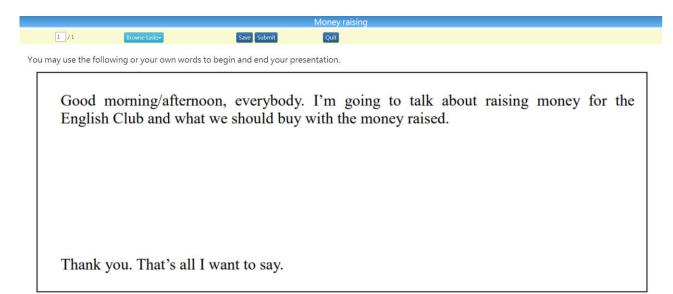

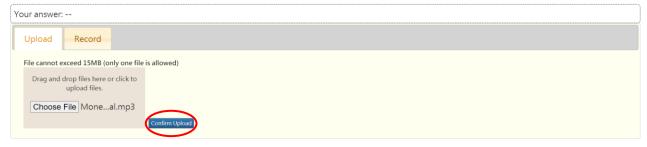

3. Click 'Confirm Upload'.

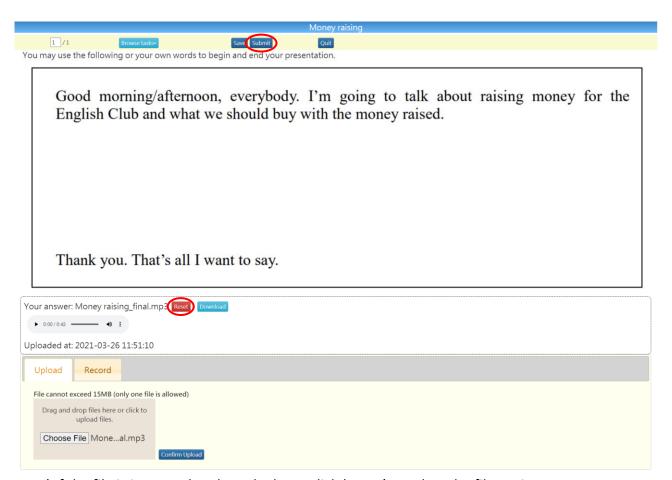

- 4. a) If the file is incorrectly selected, please click 'Reset' to select the file again.
  - b) Check if the file is the correct one, then click 'Submit' to upload the file.

## **Voice Recording**

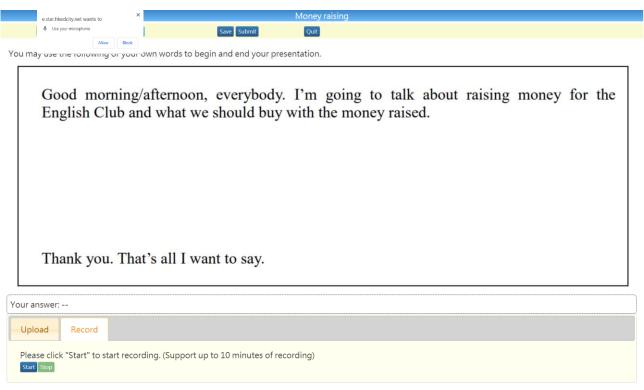

1. When you use the voice recording function for the first time, your browser will ask for permission to use the microphone. Please click 'Allow' to authorise the browser to use the microphone.

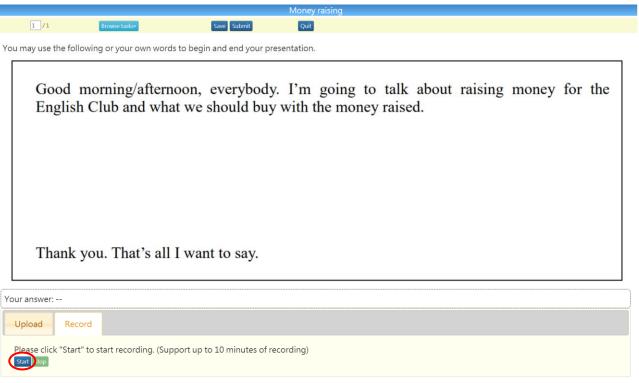

2. Click 'Start' to record voice.

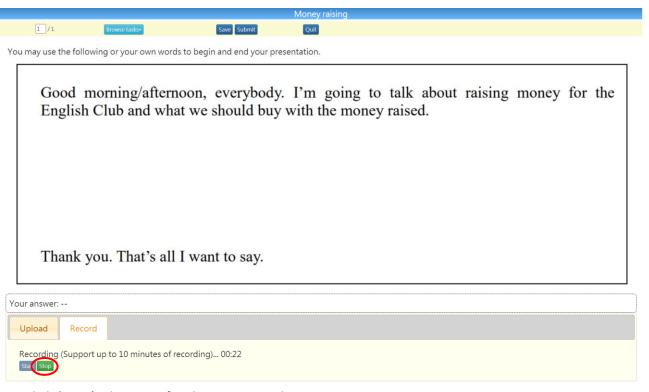

3. Click 'Stop' when you finish voice recording.

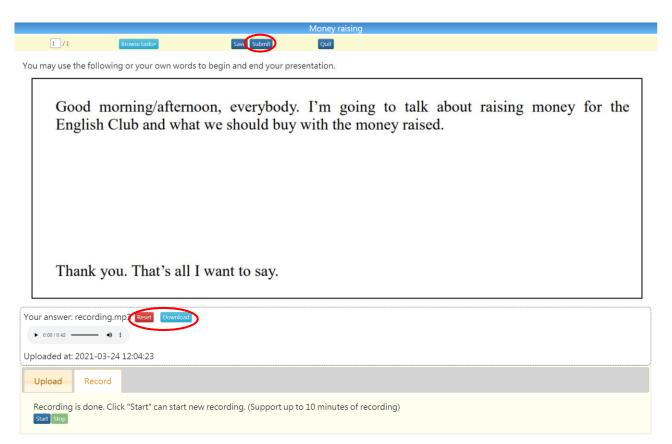

- 4. a) If your recording is incorrect, click 'Reset' to start recording again.
  - b) Click 'Download' to export the voice file.
  - c) Check the voice file, then click 'Submit' to upload the file.

## Text Input

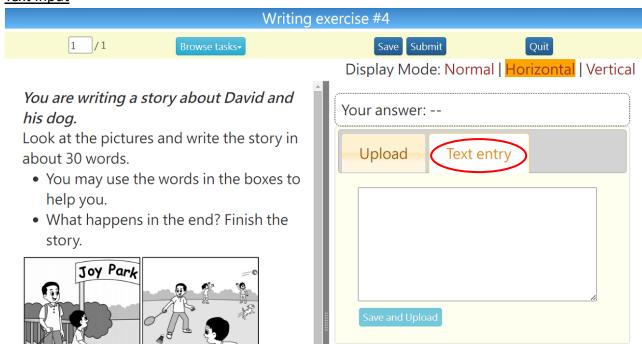

1. Input answers in the text box provided.

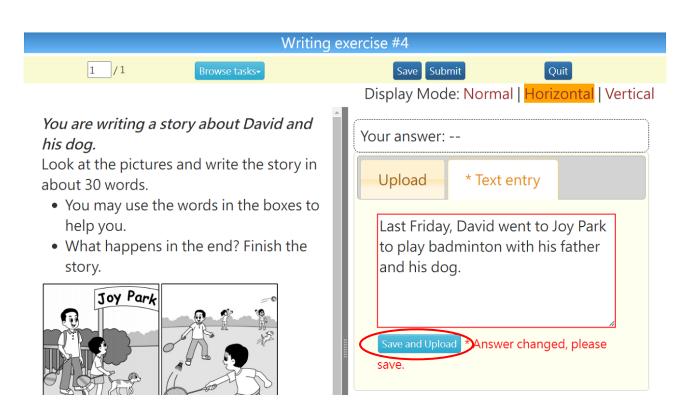

2. Click 'Save and Upload'.

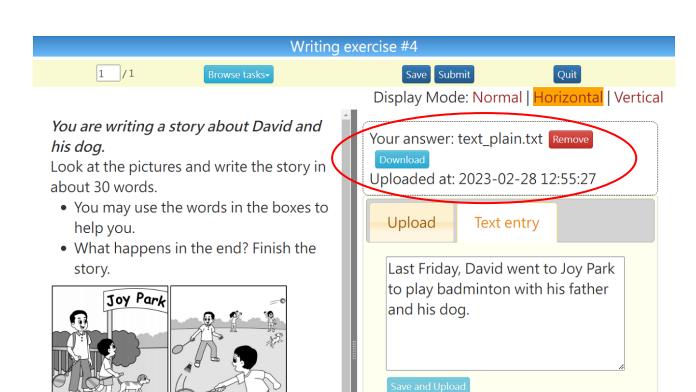

3. Answers will be saved as a text file.